# How to run address mailings with FME Server

There are two ways to create mailing labels. The output excel will be the same regardless of the input method you use. **Data must be in Dane County Coordinate System**.

### DWG

- 1. Create a DWG with only a polygon or a closed line string of the parcels that you want to report out on.
	- a. Poly just needs to touch the parcel, no centroids or anything like GTV. If you draw a line that is coincident with the parcel boundary, both parcels will be included.
- 2. Go here:<http://enfme/fmeserver/apps/MailingLabels-DWG>
- 3. Click the "Upload File" button and browse to your DWG.
- 4. Hit OK.
- 5. It will take a few minutes to run, and when it is finished you can download the zip file with the excel sheet.

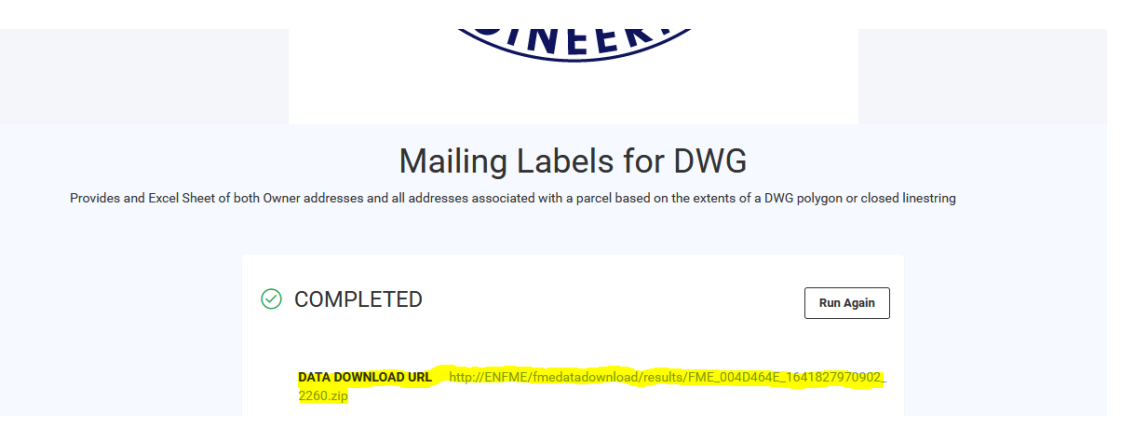

## Shapefile

- 1. Create a polygon shapefile and save it.
	- a. Poly just needs to touch the parcel, no centroids or anything like GTV
- 2. Go here:<http://enfme/fmeserver/apps/MailingLabels-SHP2>
- 3. Click the "Upload File" button and browse to your shapefile location
	- a. Select the XXX.shp file and hit ok
- 4. Hit OK and let it run a few minutes
- 5. See above to click click on the Zip file link of your resulting XLSX file

### XLSX File

This XLSX file has 4 tabs with different information on it. You may only need some of the info or want to combine multiple tabs to get the records that you need. This was created to capture data that is needed for many groups and some work may be needed on the back end to get it to look and function how you want it to. The "Instructions" tab in the xlsx file details what each tab represents.

# Notes for FME setup:

- 1. Install to C:\apps\FME 2019
- 2. Set database connection to ArcSDE

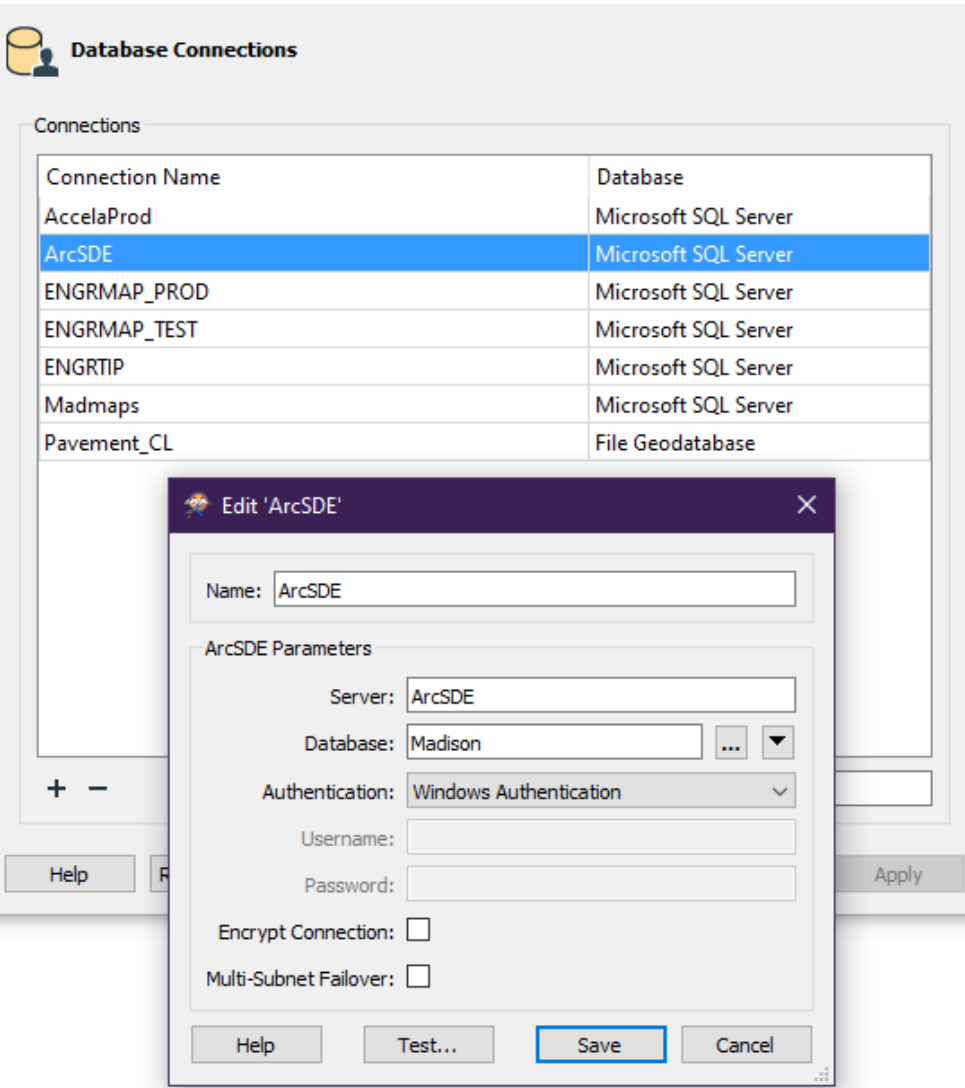